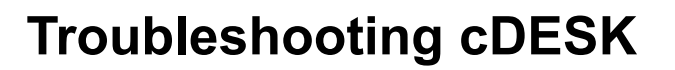

нѕзг

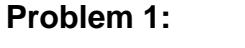

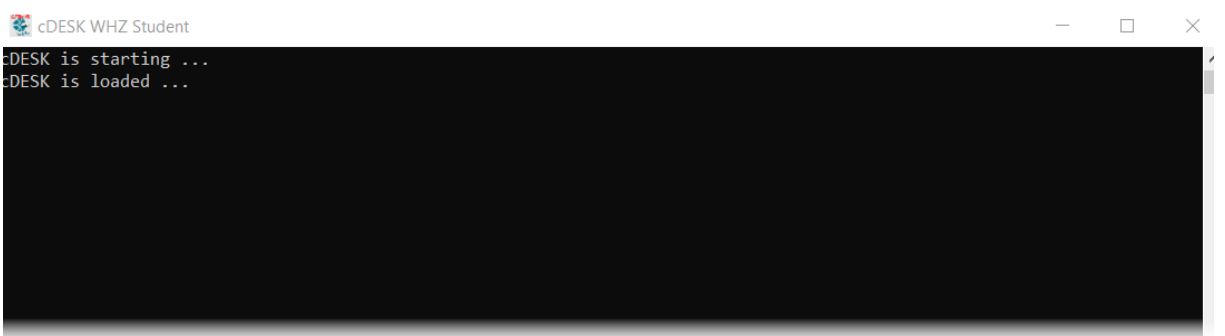

Protokoll-Fenster startet ohne Fehlermeldungen aber das zweite Fenster der cDESK-App wird nicht angezeigt.

Häufig liegt es daran, dass Sie an Ihrem Laptop/PC zeitweise einen zweiten Bildschirm angeschlossen und das zweite Fenster mit der cDESK-App dorthin verschoben hatten.

#### **Lösung 1:**

Bewegen Sie den Mauszeiger auf das cDESK-Icon in der Statusleiste (Mouse Over) und ziehen die Maus danach in das angezeigte Vorschaubild (kann auch nur weißes Feld sein), dort klicken Sie mit der RMT und öffnen somit das Kontextmenü. Hier wählen Sie die Zeile □ Maximieren aus.

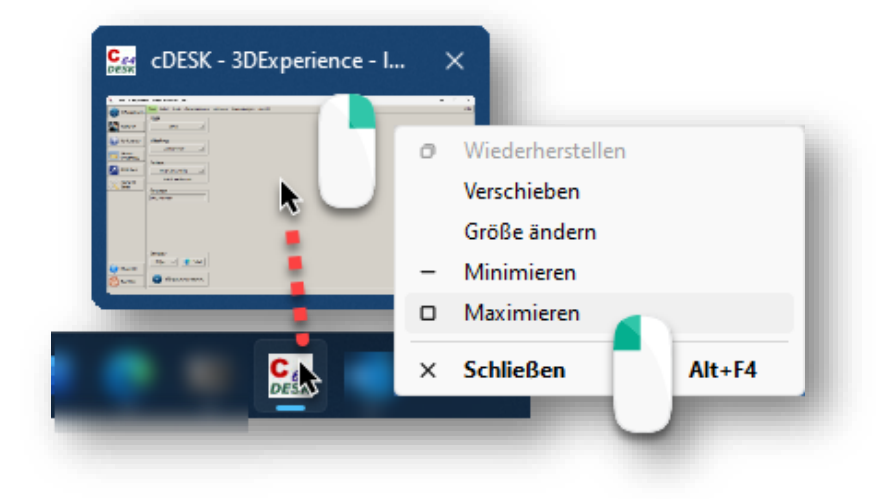

Danach sollte auf dem aktuellen Bildschirm das zweite Fenster der cDESK-App wieder korrekt angezeigt werden.

Sollte das nicht zum Erfolg führen, dann kann auch die Datei cdesk.ini in ihrem Nutzerverzeichnis umbenannt oder gelöscht werden. Bei erneutem cDESK-Start wird die cdesk.ini im Nutzerverzeichnis bei Bedarf automatisch neu erstellt.

Achtung die cdesk.ini gibt es auch im CATIA/cDESK-Installationsverzeichnis (z.B. LW: \Program Files\catia\...\cdesk\etc.3\), diese cdesk.ini bitte nicht löschen!

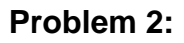

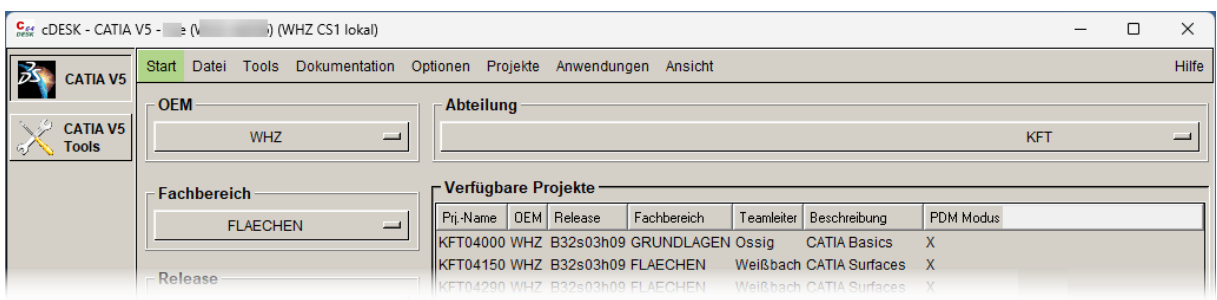

**HS3D** 

Im cDESK-Fenster wird 3DX-Board nicht angezeigt.

 $\lambda$ 

# **Lösung 2:**

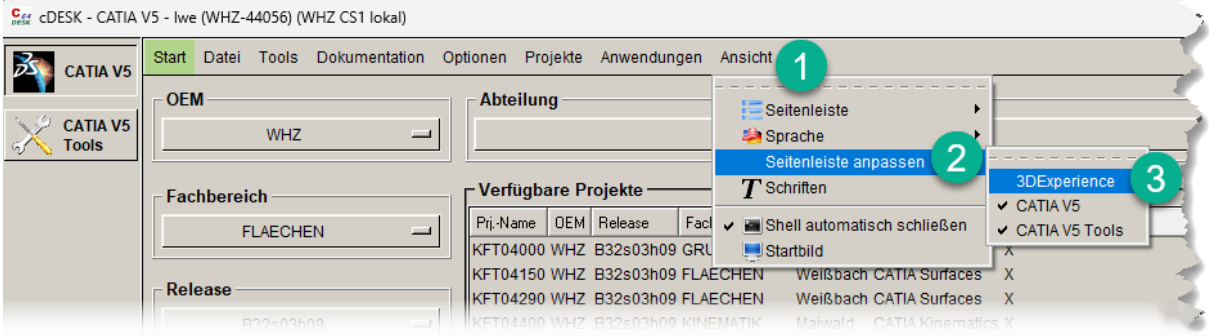

Schalten Sie das 3DX-Board unter *Ansicht/Seitenleiste anpassen/3DExperience* ein.

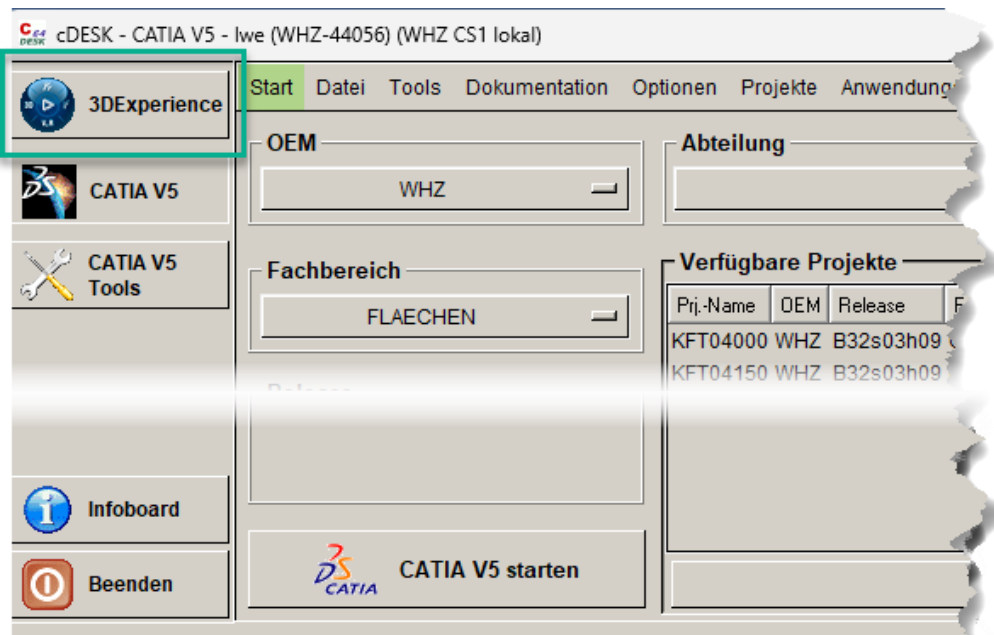

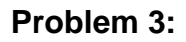

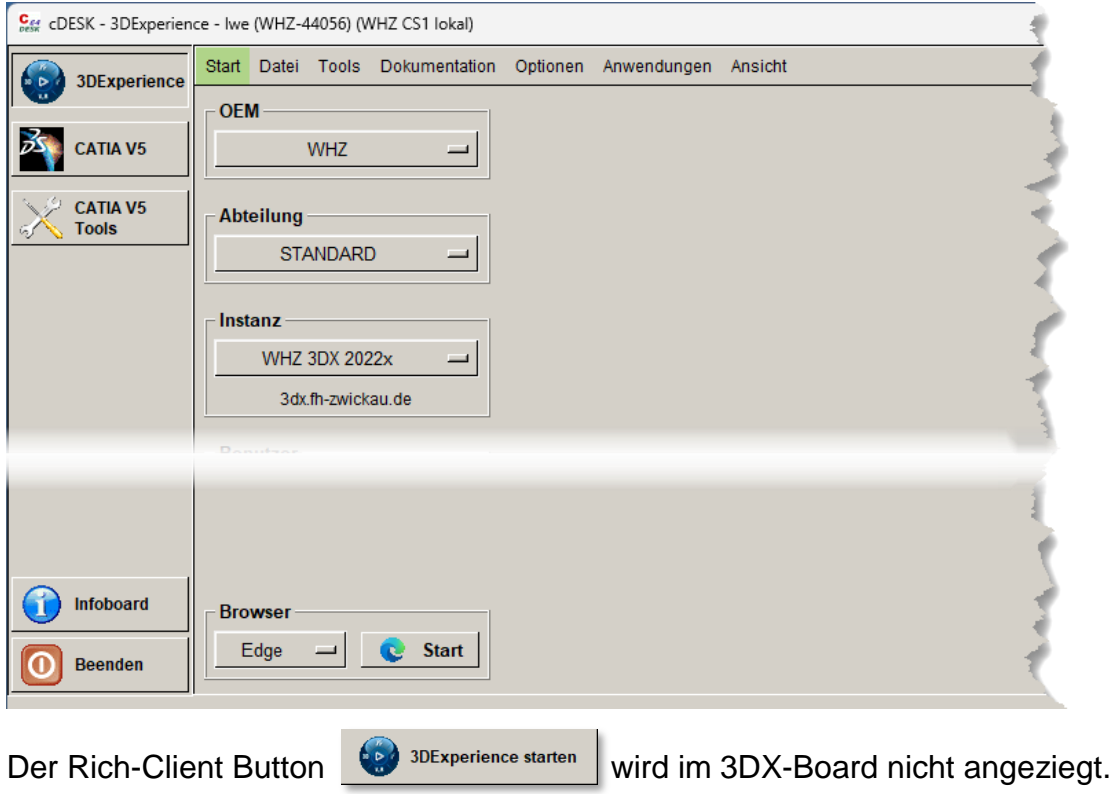

**HS3D** 

## **Lösung 3:**

Die 3DX-Installation wurde nicht oder nicht vollständig auf dem lokalen Rechner durchgeführt. Die Anzeige und Start des 3DX-Rich-Clients ist erst nach lokaler Installation möglich. Wenden Sie sich ggf. dazu an das HS3D-Team.

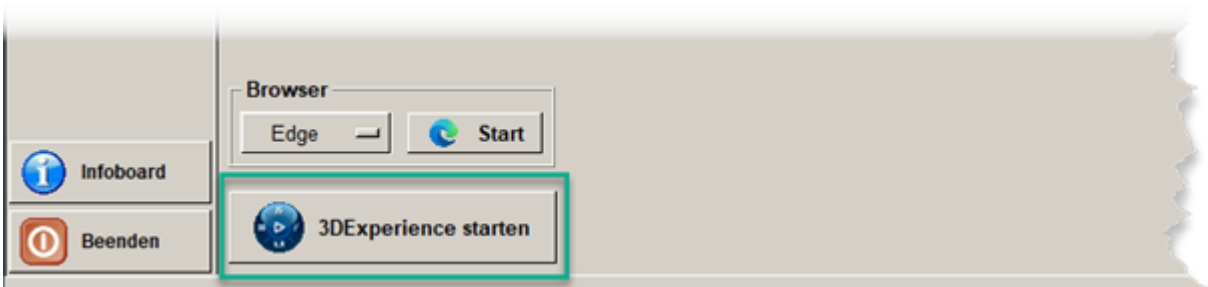

#### **Problem 4:**

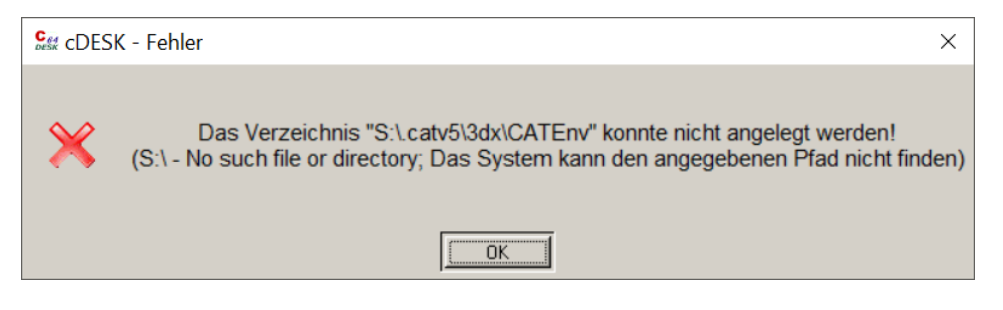

Das Laufwerk S:\ steht nicht zur Verfügung und cDesk kann nicht auf die erforderlichen Voreinstellungen zugreifen. Schließen Sie zunächst cDesk!

### **Lösung 4:**

Außerhalb des Hochschul-Campus muss eine vpn-Verbindung erstellt werden.

Diese erfolgt mit Cisco AnyConnect und kann [hier](https://www.fh-zwickau.de/zki/netzdienste/vpn-einwahl/) auf den ZKI-Seiten bei Bedarf nachgelesen werden.

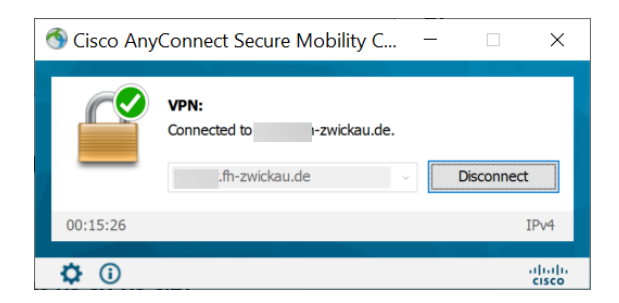

Wenn Sie im Hochschul-Campus sind oder eine vpn-Verbindung außerhalb des Hochschul-Campus aufgebaut haben, dann müssen Sie kontrollieren, ob die Verbindung auf das Laufwerk S:\ zur Verfügung steht.

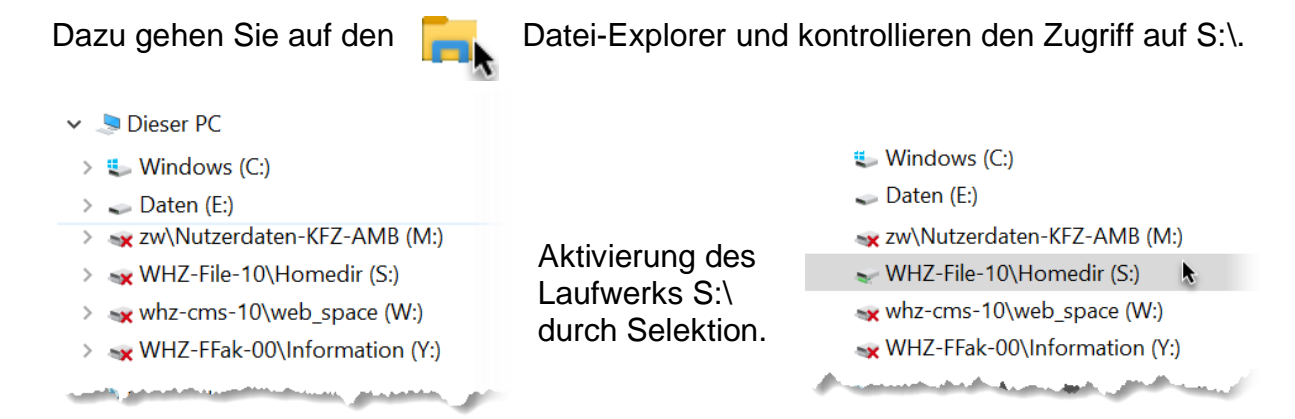

#### Nun starten Sie cDesk erneut und können dann mit den Button

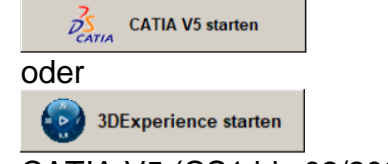

CATIA V5 (CS1 bis 02/2024) bzw. den 3DX-Rich-Client starten.